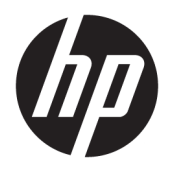

Erste Schritte

© Copyright 2017 HP Development Company, L.P. Inhaltliche Änderungen dieses Dokuments behalten wir uns ohne Ankündigung vor.

Windows ist entweder eine eingetragene Marke oder eine Marke der Microsoft Corporation in den USA und/oder anderen Ländern.

HP haftet – ausgenommen für die Verletzung des Lebens, des Körpers, der Gesundheit oder nach dem Produkthaftungsgesetz – nicht für Schäden, die fahrlässig von HP, einem gesetzlichen Vertreter oder einem Erfüllungsgehilfen verursacht wurden. Die Haftung für grobe Fahrlässigkeit und Vorsatz bleibt hiervon unberührt. Inhaltliche Änderungen dieses Dokuments behalten wir uns ohne Ankündigung vor. Die Informationen in dieser Veröffentlichung werden ohne Gewähr für ihre Richtigkeit zur Verfügung gestellt. Insbesondere enthalten diese Informationen keinerlei zugesicherte Eigenschaften. Alle sich aus der Verwendung dieser Informationen ergebenden Risiken trägt der Benutzer. Die Herstellergarantie für HP Produkte wird ausschließlich in der entsprechenden, zum Produkt gehörigen Garantieerklärung beschrieben. Aus dem vorliegenden Dokument sind keine weiter reichenden Garantieansprüche abzuleiten.

Erste Ausgabe: Mai 2017

Teilenummer des Dokuments: 937731-041

#### **Produktmitteilungen**

In diesem Handbuch werden Merkmale und Funktionen beschrieben, welche die meisten Modelle aufweisen. Eine dieser Merkmale und Funktionen sind möglicherweise bei Ihrem Computer nicht verfügbar.

Nicht alle Funktionen sind in allen Editionen von Windows 10 verfügbar. Dieser Computer benötigt eventuell aktualisierte und/oder separat zu erwerbende Hardware, Treiber und/ oder Software, um die Funktionen von Windows 10 in vollem Umfang nutzen zu können. Siehe<http://www.microsoft.com> für Details.

#### **Bestimmungen zur Verwendung der Software**

Durch Installieren, Kopieren, Herunterladen oder anderweitiges Verwenden jeglichen auf diesem Computer vorinstallierten Softwareprodukts stimmen Sie den Bedingungen des HP Endbenutzer-Lizenzvertrags (EULA) zu. Wenn Sie mit den Bedingungen dieses Lizenzvertrags nicht einverstanden sind, besteht Ihr einziges Rechtsmittel darin, das gesamte unbenutzte Produkt (Hardware und Software) innerhalb von 14 Tagen ggf. gegen Rückerstattung des Kaufpreises an den Händler zurückzugeben, bei dem Sie es erworben haben.

Um weitere Informationen zu erhalten oder eine Anfrage zur Rückerstattung des Kaufpreises des PCs zu stellen, kontaktieren Sie bitte Ihre örtliche Verkaufsstelle (den Verkäufer).

## **Info zu diesem Handbuch**

**A VORSICHT!** Kennzeichnet eine Anleitung, deren Nichtbeachtung mit Verletzungs- oder Lebensgefahr verbunden sein kann.

**ACHTUNG:** Kennzeichnet eine Anleitung, deren Nichtbeachtung zur Beschädigung von Komponenten oder zum Verlust von Daten führen kann.

**EX HINWEIS:** Kennzeichnet wichtige Zusatzinformationen.

#### **Zugreifen auf Benutzerhandbücher (Windows Systeme)**

Das Menü und die Dokumentation werden in der Sprache angezeigt, die während der ersten Systemeinrichtung ausgewählt oder später in den Ländereinstellungen in Windows festgelegt wurde. Wenn die Ländereinstellungen nicht mit einer der unterstützten Sprache übereinstimmen, werden Menü und Dokumentation in Englisch angezeigt.

So rufen Sie die HP Benutzerhandbücher auf:

**• Wählen Sie die Schaltfläche Start, Alle Apps, HP Hilfe und Support** und anschließend **HP Dokumentation**.

So greifen Sie auf das *Handbuch für sicheres und angenehmes Arbeiten* zu:

● Wählen Sie die 6chaltƮ¿che **Start**, **Alle Apps**, **HP Hilfe und Support**, **HP Dokumentation** und anschließend **Handbuch für sicheres und angenehmes Arbeiten**.

# **Inhaltsverzeichnis**

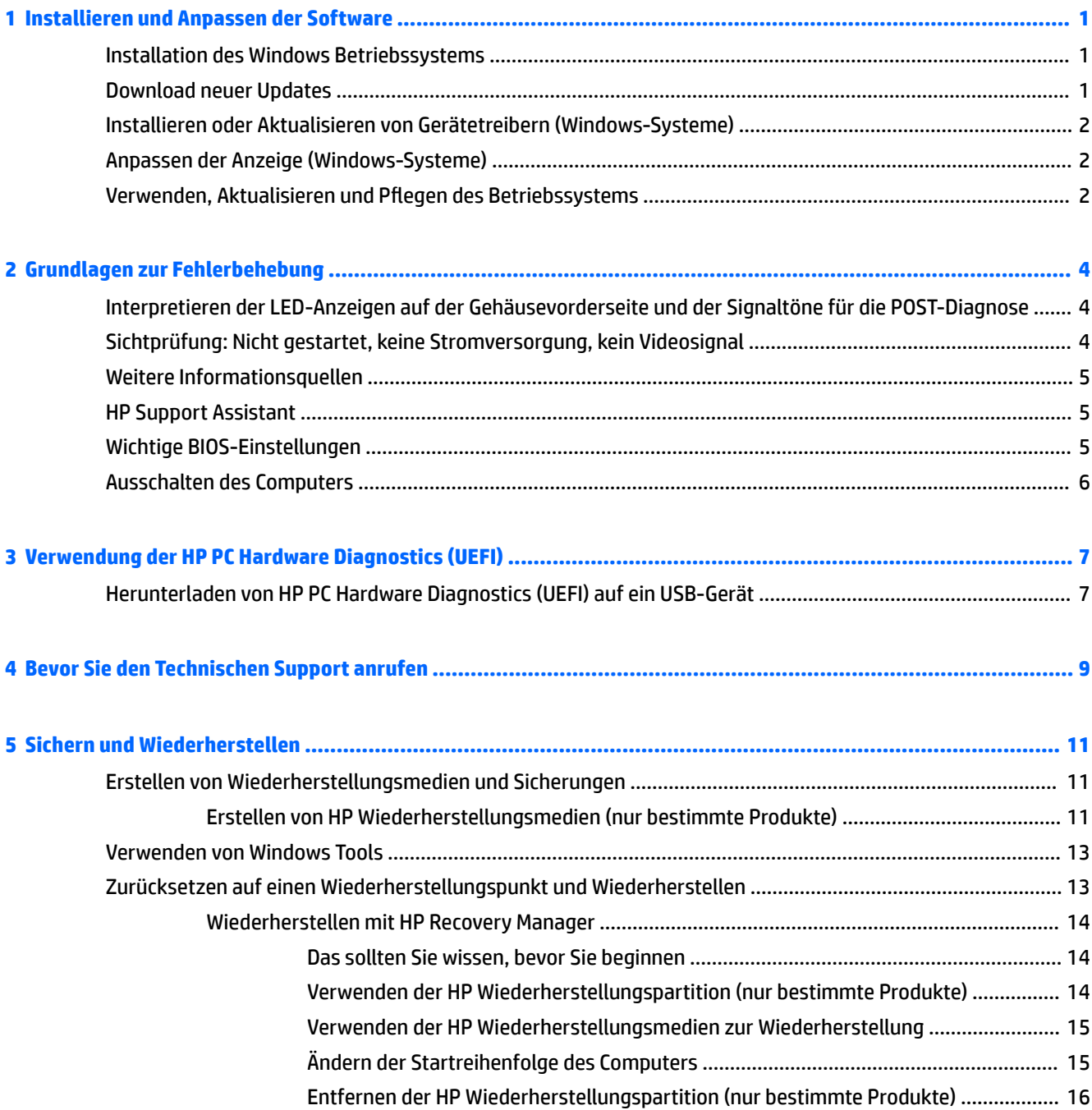

# <span id="page-6-0"></span>**1 Installieren und Anpassen der Software**

Wenn Ihr Computer nicht mit einem Betriebssystem von Microsoft ausgeliefert wurde, gelten einige Abschnitte dieser Dokumentation nicht für Ihren Computer. Zusätzliche Informationen finden Sie in der Software-Hilfe, nachdem Sie das Betriebssystem installiert haben.

**ACHTUNG:** Schließen Sie optionale Hardwarekomponenten oder Geräte von Drittanbietern erst an den Computer an, wenn die Installation des Betriebssystems erfolgreich abgeschlossen ist. Andernfalls können Fehler auftreten, die eine ordnungsgemäße Installation des Betriebssystems verhindern.

## **Installation des Windows Betriebssystems**

Beim ersten Einschalten des Computers wird das Betriebssystem automatisch installiert. Der Installationsvorgang dauert ungefähr 5 bis 10 Minuten, je nachdem, welches Betriebssystem installiert wird. Beachten und folgen Sie bei der Installation genau den Anleitungen auf dem Bildschirm.

**ACHTUNG:** Wenn der automatische Installationsvorgang begonnen hat, DARF DER COMPUTER NICHT AUSGESCHALTET WERDEN, SOLANGE DIESER VORGANG NICHT BEENDET IST. Wenn Sie den Computer während der Installation ausschalten, kann die Software beschädigt oder eine ordnungsgemäße Installation verhindert werden.

## **Download neuer Updates**

- 1. Zum Einrichten Ihrer Internet-Verbindung wählen Sie die Schaltfläche Start, dann Microsoft Edge und folgen Sie anschließend den Anleitungen auf dem Bildschirm.
- **2.** Suchen und Installieren von Updates und Service Packs.

Geben Sie im Suchfeld Taskleiste Aktualisieren oder Windows Update ein und wählen Sie dann **Nach Updates suchen**.

– oder –

Streifen Sie vom rechten Rand des Bildschirms, wählen Sie **Alle Einstellungen** und wählen Sie dann **Update & Sicherheit**.

– oder –

Wählen Sie das **Wartungscenter**-Symbol im Infobereich außen rechts in der Taskleiste, wählen Sie **Alle Einstellungen** und dann **Update & Sicherheit**.

Es empfiehlt sich, alle wichtigen Updates und Service Packs zu installieren.

- **3.** Nachdem die Updates installiert wurden, werden Sie von Windows XP aufgefordert, den Computer neu zu starten. Speichern Sie unbedingt alle Dateien oder Dokumente, die ggf. geöffnet sind, bevor Sie den Neustart durchführen. Wählen Sie **Ja**, um das System neu zu starten.
- **4.** Führen Sie Windows Update danach einmal im Monat aus.

## <span id="page-7-0"></span>**Installieren oder Aktualisieren von Gerätetreibern (Windows-Systeme)**

Wenn Sie nach der Installation des Betriebssystems optionale Hardware installieren möchten, müssen Sie auch die Treiber für die einzelnen Geräte installieren.

Wenn Sie nach dem i386-Verzeichnis gefragt werden, ersetzen Sie die Pfadangabe durch C: \i386, oder verwenden Sie die Schaltfläche Durchsuchen, um nach dem i386-Ordner zu suchen. Dieser Vorgang verweist das Betriebssystem auf die richtigen Treiber.

Erhalten Sie die neueste Supportsoftware einschließlich Support-Software für das Betriebssystem von <http://www.hp.com/support>, wählen Sie **Ihr Produkt finden** und folgen Sie den Anweisungen auf dem Bildschirm.

# **Anpassen der Anzeige (Windows-Systeme)**

Bei Bedarf können Sie Aktualisierungsraten, Bildschirmauflösung, Farbeinstellungen, Schriftgröße und Energieverwaltungseinstellungen auswählen oder ändern.

Sie können die Anzeigeeinstellungen für den Startbildschirm und Desktop anpassen.

Um die Anzeigeeinstellungen anzupassen:

Geben Sie im Suchfeld der Taskleiste Anzeige oder Anzeigeeinstellungen ein und wählen Sie dann **Anzeigeeinstellungen ändern**.

– oder –

Mit der rechten Maustaste klicken Sie auf den Desktop und wählen Sie **Anzeigeeinstellungen**.

● Um die Anzeigeeinstellungen individuell anzupassen:

Geben Sie anpassen im Suchfeld der Taskleiste ein und wählen Sie **Anpassung**.

Sie können weitere Begriffe, wie z. B. Motiv oder Hintergrund, eingeben.

– oder –

Klicken Sie mit der rechten Maustaste auf den Desktop und wählen Sie **Anpassen**.

# **Verwenden, Aktualisieren und Pflegen des Betriebssystems**

Sie können eine zentralen Verwaltungsort zur Verwaltung Ihres Computers öffnen. Sie haben folgende Möglichkeiten:

- Ihren Computernamen und andere Systemeinstellungen anzeigen und ändern
- Ein Gerät oder einen Drucker hinzufügen und andere Systemeinstellungen ändern
- Hilfe und Support für Ihr Modell erhalten
- HP Support-Software für Ihren Computer installieren
- Zubehör für Ihren Computer kaufen

So greifen Sie auf den Verwaltungsort zu:

Geben Sie in das Suchfeld der Taskleiste Einstellungen ein und wählen Sie dann **Alle Einstellungen**.

– oder –

Streichen Sie von der rechten Seite des Bildschirms und wählen Sie **Alle Einstellungen**.

# <span id="page-9-0"></span>**2 Grundlagen zur Fehlerbehebung**

Informationen zur Fehlerbehebung finden Sie im *Maintenance and Service Guide* (Wartungs- und ServiceHandbuch), das nur in englischer Sprache verfügbar ist. Gehen Sie zu [http://www.hp.com/support,](http://www.hp.com/support) wählen Sie **Finden Sie Ihr Produkt** und folgen Sie dann den Anweisungen auf dem Bildschirm.

## **Interpretieren der LED-Anzeigen auf der Gehäusevorderseite und der Signaltöne für die POST-Diagnose**

Wenn die LEDs an der Vorderseite des Computers blinken oder akustische Signale ausgegeben werden, finden Sie Erläuterungen und empfohlene Maßnahmen im *Maintenance and Service Guide* (Wartungs- und Service-Handbuch, nur in englischer Sprache verfügbar).

## **Sichtprüfung: Nicht gestartet, keine Stromversorgung, kein Videosignal**

Wenn Probleme mit dem Computer oder der Software auftreten, beachten Sie die folgende Liste mit allgemeinen Hinweisen, bevor Sie weitere Schritte unternehmen:

- Prüfen Sie, ob die verwendete Steckdose in Ordnung ist.
- Überprüfen Sie, ob der Computer eingeschaltet ist und die Betriebsanzeige leuchtet.
- Wenn das System nicht startet, halten Sie eine beliebige Taste gedrückt. Wenn das System ein akustisches Signal ausgibt, arbeitet die Tastatur ordnungsgemäß.
- Stellen Sie sicher, dass keine Kabelanschlüsse lose oder falsch angeschlossen sind.
- Drücken Sie eine beliebige Taste auf der Tastatur oder die Betriebstaste, um den Computer zu reaktivieren. Wenn das System im Energiesparmodus verbleibt, fahren Sie den Computer herunter, indem Sie die Betriebstaste mindestens 4 Sekunden lang gedrückt halten. Drücken Sie anschließend die Betriebstaste erneut, um den Computer neu zu starten. Wenn sich das System nicht herunterfahren lässt, ziehen Sie den Netzstecker, warten Sie einen Augenblick und stecken dann den Netzstecker wieder ein. Der Computer wird neu gestartet, wenn in "Computer Setup" automatisches Starten nach Stromausfall eingestellt ist. Wenn der Computer nicht startet, drücken Sie die Betriebstaste.
- Konfigurieren Sie den Computer neu, nachdem Sie eine Option ohne Plug & Play installiert haben.
- Stellen Sie sicher, dass alle erforderlichen Gerätetreiber installiert sind. Wenn Sie beispielsweise einen Drucker verwenden, benötigen Sie einen Treiber für das betreffende Druckermodell.
- Entfernen Sie vor dem Einschalten sämtliche Medien aus dem System.
- Wenn Sie ein anderes als das werkseitig vorgesehene Betriebssystem installiert haben, prüfen Sie, ob es vom System unterstützt wird.

**ACHTUNG:** Es liegt immer Spannung auf der Systemplatine, wenn der Computer mit einer Strom führenden Steckdose verbunden ist. Um zu verhindern, dass die Systemplatine oder einzelne Komponenten beschädigt werden, trennen Sie immer das Stromkabel von der Spannungsquelle, bevor Sie den Computer öffnen.

# <span id="page-10-0"></span>**Weitere Informationsquellen**

Verschiedene Publikationen stehen auf der Festplatte des Computers zur Verfügung. So rufen Sie die Publikationen auf:

- Wählen Sie die 6chaltƮ¿che **Start**, **Alle Apps**, **HP Hilfe und Support** und anschließend **HP Dokumentation**.
- **FINWEIS:** Nicht alle der aufgelisteten Dokumente sind auf allen Modellen verfügbar.
	- *Einführung* Hilft Ihnen beim Verbinden von Peripheriegeräten mit dem Computer und beim Einrichten der werkseitig bereitgestellten Software. Das Dokument enthält außerdem Hinweise zur grundlegenden Fehlerbehebung, falls beim ersten Start des Computers Probleme auftreten sollten.
	- *Hardware-Referenzhandbuch* Dieses Dokument bietet einen Überblick über die Produkthardware sowie Anleitungen zur Aufrüstung dieser Computerserie. Es enthält außerdem Informationen zu RTC-Batterien, Speicher und Stromversorgung.
	- *Maintenance and Service Guide* (Wartungs- und Service-Handbuch, nur in englischer Sprache verfügbar) – Dieses Dokument enthält Informationen zum Ausbauen und Ersetzen von Teilen, zur Fehlerbehebung, zum Desktop Management, zum Einrichten von Dienstprogrammen, zu Sicherheit, Routinewartung, POST-Fehlermeldungen, Diagnoseanzeige-LEDs und Fehlercodes.
	- *Hinweise zu Zulassung, Sicherheit und Umweltverträglichkeit* enthält Sicherheits- und Zulassungshinweise, die die Einhaltung von US-amerikanischen, kanadischen sowie verschiedenen internationalen Richtlinien sicherstellen.

## **HP Support Assistant**

HP Support Assistant ist eine HP Anwendung, mit der Sie die Leistung Ihres Computers bewahren und über automatische Aktualisierungen und Feineinstellungen, integrierte Diagnosen und geführte Unterstützung Probleme lösen können. HP Support Assistant ist auf allen HP oder Compaq Computern mit Windows® 10 vorinstalliert.

Um auf HP Support Assistant in Windows® 10 zuzugreifen, geben Sie im Suchfeld der Taskleiste  ${\tt Support}$  ein und wählen Sie dann die App **HP Support Assistant**.

Mit HP Support Assistant können Sie von einem einzigen Ort aus Sie die folgenden Aufgaben ausführen:

- Ihren Computernamen und andere technische Daten zum System anzeigen
- Die Benutzerdokumentation anzeigen
- Ein Gerät oder einen Drucker hinzufügen und andere Systemeinstellungen ändern
- Hilfe und Support für Ihr Modell erhalten
- HP Support-Software für Ihren Computer installieren
- Druckerzubehör für Ihren Computer kaufen

## **Wichtige BIOS-Einstellungen**

Die folgenden Einstellungen im BIOS erfordern, dass Sie für eine ordnungsgemäße Konfiguration den Computer herunterfahren. Die Einstellungen sind nicht standardmäßig aktiviert.

Um sicherzustellen, dass diese Einstellungen ordnungsgemäß funktionieren, aktivieren Sie die Einstellung in BIOS und schalten Sie den Computer aus.

<span id="page-11-0"></span>**HINWEIS:** Wenn der Computer nicht normal heruntergefahren wird, werden die aktivierten Einstellungen nicht funktionieren.

Maximale Energieeinsparung S5. Wenn die Einstellung auf "aktivieren" gesetzt ist, ist der Computer so konfiguriert, dass weniger als 0,5 Watt verbraucht werden, wenn der Computer ausgeschaltet ist. Um diesen niedrigen Leistungspegel beibehalten zu können, sind die meisten Weckquellen deaktiviert und die Notstromversorgung einiger Funktionen ausgeschaltet.

# **Ausschalten des Computers**

Um den Computer ordnungsgemäß auszuschalten, fahren Sie zunächst das Betriebssystem herunter.

● Wählen Sie die 6chaltƮ¿che **Start**, dann das Symbol **Ein/Aus** und anschließend **Herunterfahren**.

Je nach Betriebssystem wird der Computer durch die Betätigung des Netzschalters in einen Energiesparmodus oder in den Ruhezustand versetzt, aber nicht ausgeschaltet. So können Sie Energie sparen, ohne Softwareanwendungen schließen zu müssen; Sie können den Computer zu einem späteren Zeitpunkt sofort verwenden, ohne das Betriebssystem neu zu starten und ohne Daten zu verlieren.

**ACHTUNG:** Beim manuellen Ausschalten des Computers gehen nicht gespeicherte Daten verloren.

Bei einigen Modellen können Sie im Fenster "Energieoptionen" den Netzschalter so konfigurieren, dass er im Ein-/Aus-Modus arbeitet. Geben Sie im Suchfeld der Taskleiste Ein/Aus ein und wählen Sie **Einstellungen für Netzbetrieb und Energiesparen**. Wählen Sie **Zusätzliche Energieeinstellungen** und dann **Auswählen, was beim Drücken von Netzschaltern geschehen soll**.

# <span id="page-12-0"></span>**3 Verwendung der HP PC Hardware Diagnostics (UEFI)**

HP PC Hardware Diagnostics ist eine Unified Extensible Firmware Interface (UEFI), mit der Sie Diagnosetests ausführen können, um zu überprüfen, ob die Computer-Hardware ordnungsgemäß funktioniert. Das Tool wird außerhalb des Betriebssystems ausgeführt, um Hardwareausfälle von Problemen, die möglicherweise durch das Betriebssystem oder andere Software-Komponenten verursacht werden, zu trennen.

Wenn HP PC Hardware Diagnostics (UEFI) einen Fehler erkennt, der einen Hardware-Austausch erfordert, wird ein Fehler-ID-Code mit 24 Ziffern generiert. Dieser ID-Code kann dann dem Support bereitgestellt werden, um eine Lösung des Problems zu finden

**HINWEIS:** Um das Diagnose-Tool auf einem Convertible zu starten, muss Ihr Computer sich im Notebook-Modus befinden und Sie müssen die Tastatur Ihres Tablets verwenden.

Gehen Sie zum Starten von HP PC Hardware Diagnostics (UEFI) folgendermaßen vor:

- **1.** Schalten Sie den Computer ein oder führen Sie einen Neustart durch und drücken Sie dann schnell esc.
- **2.** Drücken Sie f2.

Das BIOS sucht an drei Stellen nach den Diagnose-Tools, und zwar in der folgenden Reihenfolge:

- **a.** Angeschlossenes USB-Laufwerk
- **HINWEIS:** Weitere Informationen zum Herunterladen des HP PC Hardware Diagnostics (UEFI) Tools auf ein USB-Laufwerk, finden Sie unter Herunterladen von HP PC Hardware Diagnostics (UEFI) auf ein USB-Gerät auf Seite 7.
- **b.** Festplatte
- **c.** BIOS
- **3.** Wenn sich das Diagnose-Tool öffnet, wählen Sie den Diagnosetesttyp, den Sie ausführen möchten, und folgen Sie dann den Anleitungen auf dem Bildschirm.

**E** HINWEIS: Wenn Sie einen Diagnosetest stoppen möchten, drücken Sie esc.

## **Herunterladen von HP PC Hardware Diagnostics (UEFI) auf ein USB-Gerät**

**W** HINWEIS: Die Anweisungen zum Herunterladen von HP PC Hardware Diagnostics (UEFI) sind nur in englischer Sprache verfügbar und Sie müssen einen Windows-Computer zum Herunterladen und Erstellen der HP UEFI Support Environment verwenden, da nur .exe-Dateien bereitgestellt werden.

Es gibt zwei Möglichkeiten zum Herunterladen von HP PC Hardware Diagnostics auf ein USB-Gerät.

### **Laden Sie die neueste UEFI-Version herunter:**

- **1.** Gehen Sie zu<http://www.hp.com/go/techcenter/pcdiags>. Die Startseite von HP PC Diagnostics wird angezeigt.
- 2. Wählen Sie im Abschnitt "HP PC Hardware Diagnostics" den Link Herunterladen und anschließend **Ausführen**.

### **Laden Sie die gewünschte Version von UEFI für ein bestimmtes Produkt herunter**

- **1.** Gehen Sie zu [http://www.hp.com/support.](http://www.hp.com/support)
- **2.** Wählen Sie **Software/Treiber erhalten**.
- **3.** Geben Sie den Produktnamen oder die Nummer ein.

– oder –

Wählen Sie Jetzt identifizieren, damit HP Ihr Produkt automatisch erkennt.

- **4.** Wählen Sie Ihren Computer und wählen Sie dann Ihr Betriebssystem aus.
- **5.** Folgen Sie im Bereich **Diagnostik** den Anleitungen auf dem Bildschirm, um die gewünschte UEFI-Version auszuwählen und herunterzuladen.

# <span id="page-14-0"></span>**4 Bevor Sie den Technischen Support anrufen**

**VORSICHT!** Es liegt immer Spannung auf der Systemplatine, wenn der Computer mit einer Strom führenden Steckdose verbunden ist. Um Verletzungen durch einen Stromschlag oder erhitzte Teile zu vermeiden, ziehen Sie das Netzkabel aus der Steckdose und warten Sie einige Minuten, bis sich die internen Systemkomponenten des PCs abgekühlt haben, bevor Sie die Teile berühren.

Versuchen Sie bei Problemen mit dem Computer zunächst die nachstehend aufgeführten Lösungsvorschläge anzuwenden, um das genaue Problem festzustellen, bevor Sie sich an den Technischen Support wenden.

- Führen Sie die HP Diagnoselösung aus.
- Führen Sie in Computer Setup den Drive Protection System (DPS)-Selbsttest durch.

**HINWEIS:** Die Software für den DPS-Selbsttest (Drive Protection System) ist nur auf einigen Modellen verfügbar.

- Prüfen Sie, ob die Stromversorgungs-LED an der Vorderseite des Computers blinkt, und hören Sie, ob von Ihrem Computer eine Reihe von Pieptönen ausgehen. Das Blinken und / oder das Piepen sind Fehlercodes, die Ihnen bei der Diagnose des Problems helfen werden. Weitere Informationen erhalten Sie im *Maintenance and Service Guide* (Wartungs- und Service-Handbuch, nur in englischer Sprache verfügbar).
- Wenn Sie in einem Netzwerk arbeiten:
	- Verwenden Sie ein anderes Netzwerkkabel, um Ihren Computer mit dem Netzwerk zu verbinden.
	- Verbinden Sie einen anderen Computer mit einem anderen Netzwerkkabel mit dem Netzwerk.

Wenn das Problem weiterhin besteht, ist möglicherweise der Netzwerkanschluss an Ihrem Computer oder der Netzwerkanschluss in Ihrem Büro fehlerhaft.

- Wenn Sie neue Hardware installiert haben, bauen Sie die Komponenten wieder aus und prüfen Sie, ob der Computer ordnungsgemäß funktioniert.
- Wenn Sie neue Software installiert haben, deinstallieren Sie die Software und prüfen Sie, ob der Computer ordnungsgemäß funktioniert.
- Wenn Sie im Netzwerk arbeiten, schließen Sie einen anderen Computer mit einem anderen Kabel an das Netzwerk an. Möglicherweise besteht ein Problem mit dem Netzwerkstecker oder -kabel.
- Unter<http://www.hp.com/support> steht Ihnen online umfassende technische Unterstützung zur Verfügung.
- Weitere allgemeine Hinweise hierzu finden Sie unter Sichtprüfung: Nicht gestartet, keine [Stromversorgung, kein Videosignal auf Seite 4](#page-9-0).
- Ausführliche Informationen erhalten Sie im *Maintenance and Service Guide* (Wartungs- und Service-Handbuch, nur in englischer Sprache verfügbar).

Um Sie bei der Problemlösung online zu unterstützen, bietet Ihnen der HP Support-Assistent selbstständig lösbare Diagnosen. Wenn Sie den HP Support kontaktieren müssen, verwenden Sie dazu die Online-Chatfunktion des HP Support-Assistenten. Zugriff auf den HP Support-Assistenten unter:.

Greifen Sie auf den HP Support Center auf <http://www.hp.com/go/bizsupport>für die neuesten Informationen zur Online-Unterstützung, Software und Treibern, zur proaktiven Benachrichtigung sowie zur weltweiten Gemeinschaft von Benutzern und HP Experten.

Wenn Sie sich an den Technischen Support wenden müssen (Telefonnummern finden Sie in der Benutzerdokumentation oder auf der HP Website), bereiten Sie sich wie folgt vor:

- Nehmen Sie den Anruf vor, während Sie vor dem Computer sitzen.
- Notieren Sie bitte die Produkt-ID-Nummer, die Seriennummern des Computers sowie die Fehler-ID, die ggf. vom Diagnoseprogramm ermittelt wurde.
- Lassen Sie sich genügend Zeit, um das Problem mit dem Servicetechniker zu besprechen.

**HINWEIS:** Deinstallieren Sie sämtliche gerade erst installierte Software. Vertriebsinformationen und Informationen zu Garantie-Upgrades (HP Care Pack) erhalten Sie bei Ihrem HP Partner oder Servicepartner.

# <span id="page-16-0"></span>**5 Sichern und Wiederherstellen**

In diesem Kapitel finden Sie Informationen zu den folgenden Vorgängen. Die Informationen in diesem Kapitel sind Standard für die meisten Produkte.

- Erstellen von Wiederherstellungsmedien und Datensicherungen
- Zurücksetzen auf einen Wiederherstellungspunkt zurücksetzen und Wiederherstellen Ihres Systems

Rufen Sie für weitere Informationen die App "HP Support Assistant" auf.

**▲** Geben Sie in das Suchfeld der Taskleiste Support ein und wählen Sie dann die App **HP Support Assistant**.

– oder –

Wählen Sie in der Taskleiste das Fragezeichen-Symbol.

**WICHTIG:** Wenn Sie die Systemwiederherstellung auf einem Tablet durchführen, muss der Akku des Tablets zu mindestens 70 % aufgeladen sein, bevor Sie das Wiederherstellungsverfahren starten.

**WICHTIG:** Schließen Sie bei Tablets mit einer abnehmbaren Tastatur vor dem Durchführen des Wiederherstellungsverfahrens das Tablet an die Tastaturbasis an.

# **Erstellen von Wiederherstellungsmedien und Sicherungen**

Die folgenden Methoden zur Erstellung von Wiederherstellungsmedien und Sicherungen sind nur bei bestimmten Produkten verfügbar. Wählen Sie die für Ihr Computermodell verfügbare Methode.

- Verwenden Sie den HP Recovery Manager, um nach dem erfolgreichen Einrichten des Computers HP Wiederherstellungsmedien zu erstellen. Bei diesem Schritt wird eine Sicherungskopie der HP Wiederherstellungspartition auf dem Computer erstellt. Die Sicherungskopie kann zur Neuinstallation des ursprünglichen Betriebssystems verwendet werden, wenn die Festplatte beschädigt oder ausgetauscht wurde. Informationen zum Erstellen von Wiederherstellungsmedien finden Sie unter Erstellen von HP Wiederherstellungsmedien (nur bestimmte Produkte) auf Seite 11. Informationen zu den Wiederherstellungsoptionen, die für die Verwendung von Wiederherstellungsmedien verfügbar sind, finden Sie unter [Verwenden von Windows Tools auf Seite 13](#page-18-0).
- Verwenden Sie Windows Tools, um Systemwiederherstellungspunkte und Sicherungen von persönlichen Daten zu erstellen.

Weitere Informationen finden Sie unter [Wiederherstellen mit HP Recovery Manager auf Seite 14](#page-19-0).

- **HINWEIS:** Wenn der Speicher 32 GB oder weniger beträgt, ist die Microsoft Systemwiederherstellung standardmäßig deaktiviert.
- Auf ausgewählten Produkten können Sie das Download-Tool für HP Cloud Recovery verwenden, um ein bootfähiges USB-Laufwerk für Ihre HP Wiederherstellungsmedien zu erstellen. Gehen Sie zu [https://support.hp.com/us-en/document/c05115630?openCLC=true,](https://support.hp.com/us-en/document/c05115630?openCLC=true) wählen Sie Ihr Land oder Ihre Region und folgen Sie den Anleitungen auf dem Bildschirm.

## **Erstellen von HP Wiederherstellungsmedien (nur bestimmte Produkte)**

Wenn möglich, prüfen Sie, ob die Wiederherstellungspartition und die Windows Partition vorhanden sind. Klicken Sie mit der rechten Maustaste auf **Startmenü**, wählen Sie **Explorer** und dann **Dieser Computer**.

Wenn Ihr Computer die Windows Partition und die Wiederherstellungspartition nicht aufführt, können Sie Wiederherstellungsmedien für Ihr System vom Support erwerben. Sie können die Kontaktinformationen auf der HP Website finden. Gehen Sie zu<http://www.hp.com/support>, wählen Sie Ihr Land oder Ihre Region und folgen Sie den Anleitungen auf dem Bildschirm.

Sie können Windows Tools verwenden, um Systemwiederherstellungspunkte und Sicherungen von persönlichen Daten zu erstellen. Siehe [Verwenden von Windows Tools auf Seite 13.](#page-18-0)

- Wenn Ihr Computer die Wiederherstellungspartition und die Windows Partition aufführt, können Sie HP Recovery Manager verwenden, um Wiederherstellungsmedien zu erstellen, nachdem Sie den Computer erfolgreich eingerichtet haben. HP Wiederherstellungsmedien stellen das System wieder her, wenn die Festplatte beschädigt wurde. Bei einer Systemwiederherstellung werden das ursprüngliche Betriebssystem und die werkseitig installierten Softwareprogramme wiederhergestellt und die Einstellungen für die Programme konfiguriert. Mit HP Wiederherstellungsmedien können Sie das System auch anpassen oder bei einem Festplattenwechsel das Auslieferungs-Image wiederherstellen.
	- Sie können nur einen Satz von Wiederherstellungsmedien erstellen. Geben Sie auf diese Wiederherstellungs-Tools Acht und bewahren Sie sie an einem sicheren Ort auf.
	- HP Recovery Manager untersucht den Computer und bestimmt die Speicherkapazität für das Medium, die erforderlich ist.
	- Um Wiederherstellungs-Discs zu erstellen, muss Ihr Computer über ein optisches Laufwerk zum Schreiben von DVDs verfügen. Sie dürfen nur qualitativ hochwertige leere DVD-R-, DVD+R-, DVD-R DL- oder DVD+R DL-Discs verwenden. Verwenden Sie keine wiederbeschreibbaren Discs, wie CD ±RW, DVD±RW, Double-Layer-DVD±RW oder BD-RE (wiederbeschreibbare Blu-ray-Discs); sie sind nicht mit HP Recovery Manager kompatibel. Sie können stattdessen auch ein hochwertiges leeres USB-Flash-Laufwerk verwenden.
	- Wenn Ihr Computer nicht über ein internes optisches Laufwerk mit DVD-Writer-Funktion verfügt, können Sie ein optionales externes optisches Laufwerk (separat zu erwerben) verwenden, um DVD-Wiederherstellungsmedien zu erstellen. Ein externes optisches Laufwerk muss direkt an den USB-Anschluss des Computers angeschlossen werden; es darf nicht mit dem USB-Anschluss eines externen Geräts, z. B. einem USB-Hub, verbunden werden. Wenn Sie selbst keine DVD-Medien erstellen können, können Sie Wiederherstellungs-Discs für Ihren Computer von HP erwerben. Sie können die Kontaktinformationen auf der HP Website finden. Gehen Sie zu [http://www.hp.com/](http://www.hp.com/support) [support](http://www.hp.com/support), wählen Sie Ihr Land oder Ihre Region und folgen Sie den Anleitungen auf dem Bildschirm.
	- Stellen Sie sicher, dass der Computer an die Netzstromversorgung angeschlossen ist, bevor Sie die Wiederherstellungsmedien erstellen.
	- Dieser Vorgang kann eine Stunde oder länger dauern. Unterbrechen Sie diesen Vorgang nicht.
	- Es ist möglich, das Programm notfalls zu beenden, bevor Sie das Erstellen aller Wiederherstellungs-DVDs abgeschlossen haben. HP Recovery Manager schließt den Brennvorgang der aktuellen DVD ab. Wenn Sie HP Recovery Manager das nächste Mal starten, werden Sie aufgefordert, fortzufahren.

So erstellen Sie HP Wiederherstellungsmedien:

- **WICHTIG:** Schließen Sie bei Tablets mit einer abnehmbaren Tastatur vor dem Durchführen dieser Schritte das Tablet an die Tastaturbasis an.
	- **1.** Geben Sie recovery in das Suchfeld der Taskleiste ein und wählen Sie **HP Recovery Manager**.
	- **2.** Wählen Sie **Wiederherstellungsmedien erstellen** und folgen Sie den Anleitungen auf dem Bildschirm.

Wenn Sie eine Systemwiederherstellung durchführen müssen, verfahren Sie entsprechend [Wiederherstellen](#page-19-0) [mit HP Recovery Manager auf Seite 14](#page-19-0).

# <span id="page-18-0"></span>**Verwenden von Windows Tools**

Sie können Wiederherstellungsmedien, Systemwiederherstellungspunkte und Sicherungen von persönlichen Daten mithilfe von Windows Tools erstellen.

**EY** HINWEIS: Wenn der Speicher 32 GB oder weniger beträgt, ist die Microsoft Systemwiederherstellung standardmäßig deaktiviert.

Weitere Informationen und Schritte finden Sie in der App "Hilfe".

Wählen Sie die Schaltfläche Start und dann die App Hilfe.

**EM** HINWEIS: Sie müssen mit dem Internet verbunden sein, um auf die App "Hilfe" zugreifen zu können.

# **Zurücksetzen auf einen Wiederherstellungspunkt und Wiederherstellen**

Zum Wiederherstellen des Systems stehen mehrere Möglichkeiten zur Verfügung. Wählen Sie die Methode, die sich am besten für Ihre Situation und Ihre Kenntnisse eignet:

**WICHTIG:** Nicht alle Methoden sind für alle Produkte verfügbar.

- Windows bietet mehrere Optionen zum Wiederherstellen aus Sicherungen, Aktualisieren des Computers und Zurücksetzen des Computers in seinen ursprünglichen Zustand. Weitere Informationen finden Sie in der App "Hilfe".
	- ▲ Wählen Sie die Schaltfläche Start und dann die App Hilfe.

**HINWEIS:** Sie müssen mit dem Internet verbunden sein, um auf die App "Hilfe" zugreifen zu können.

- Wenn Sie ein Problem mit einer vorinstallierten Anwendung oder einem Treiber beheben müssen, installieren Sie die Anwendungen bzw. Treiber mithilfe der Option "Neuinstallieren von Treibern und/ oder Anwendungen" (nur bestimmte Produkte) in HP Recovery Manager neu.
	- **▲** Geben Sie recovery in das Suchfeld der Taskleiste ein, wählen Sie **HP Recovery Manager** und **Neuinstallieren von Treibern und/oder Anwendungen** und folgen Sie dann den Anleitungen auf dem Bildschirm.
- Wenn Sie die Windows Partition mit dem originalen werkseitigen Inhalt wiederherstellen möchten, können Sie die Option zur Systemwiederherstellung von der HP Wiederherstellungspartition wählen (nur bestimmte Produkte) oder Sie können die HP Wiederherstellungsmedien verwenden. Weitere Informationen finden Sie unter [Wiederherstellen mit HP Recovery Manager auf Seite 14](#page-19-0). Falls Sie noch keine Wiederherstellungsmedien erstellt haben, siehe [Erstellen von HP Wiederherstellungsmedien \(nur](#page-16-0)  [bestimmte Produkte\) auf Seite 11](#page-16-0).
- Bei bestimmten Produkten können Sie zum Wiederherstellen der originalen werkseitigen Partition und ihres Inhalts oder wenn Sie die Festplatte ausgetauscht haben, die Option "Rücksetzung auf die Werkseinstellungen" des HP Wiederherstellungsmediums verwenden. Weitere Informationen finden Sie unter [Wiederherstellen mit HP Recovery Manager auf Seite 14.](#page-19-0)
- Wenn Sie die Wiederherstellungspartition entfernen möchten, um Festplattenspeicherplatz freizugeben, können Sie bei bestimmten Produkten die Option "Wiederherstellungspartition entfernen" von HP Recovery Manager verwenden.

Weitere Informationen finden Sie unter [Entfernen der HP Wiederherstellungspartition \(nur bestimmte](#page-21-0) [Produkte\) auf Seite 16.](#page-21-0)

## <span id="page-19-0"></span>**Wiederherstellen mit HP Recovery Manager**

Mit der HP Recovery Manager-Software können Sie den Computer auf seinen ursprünglichen Auslieferungszustand zurücksetzen, indem Sie die von Ihnen erstellten oder die von HP erworbenen Wiederherstellungsmedien oder die HP Wiederherstellungspartition (nur bestimmte Produkte) verwenden. Falls Sie noch keine Wiederherstellungsmedien erstellt haben, siehe [Erstellen von HP](#page-16-0) [Wiederherstellungsmedien \(nur bestimmte Produkte\) auf Seite 11](#page-16-0)

### **Das sollten Sie wissen, bevor Sie beginnen**

- HP Recovery Manager kann nur Software wiederherstellen, die bereits werkseitig installiert wurde. Software, die nicht im Lieferumfang des Computers enthalten ist, muss von der Website des Herstellers heruntergeladen oder erneut von den vom Hersteller bereitgestellten Medien installiert werden.
- **WICHTIG:** Eine Wiederherstellung über HP Recovery Manager sollte als letzter Versuch durchgeführt werden, um Computerprobleme zu beheben.
- HP Wiederherstellungsmedien müssen verwendet werden, wenn die Festplatte des Computers beschädigt ist. Falls Sie noch keine Wiederherstellungsmedien erstellt haben, siehe Erstellen von HP [Wiederherstellungsmedien \(nur bestimmte Produkte\) auf Seite 11](#page-16-0).
- Um die Option zur Rücksetzung auf die Werkseinstellung zu nutzen, müssen Sie HP Wiederherstellungsmedien verwenden (nur bestimmte Produkte). Falls Sie noch keine Wiederherstellungsmedien erstellt haben, siehe [Erstellen von HP Wiederherstellungsmedien \(nur](#page-16-0)  [bestimmte Produkte\) auf Seite 11](#page-16-0).
- Wenn Ihr Computer das Erstellen von HP Wiederherstellungsmedien nicht erlaubt oder die HP Wiederherstellungsmedien nicht funktionieren, können Sie Wiederherstellungsmedien für Ihr System vom Support erwerben. Sie können die Kontaktinformationen auf der HP Website finden Gehen Sie zu <http://www.hp.com/support>, wählen Sie Ihr Land oder Ihre Region und folgen Sie den Anleitungen auf dem Bildschirm.
- **WICHTIG:** HP Recovery Manager erstellt nicht automatisch Sicherungskopien Ihrer persönlichen Daten. Sichern Sie daher die persönlichen Daten, die Sie behalten möchten, bevor Sie die Wiederherstellung beginnen.

Wenn Sie HP Wiederherstellungsmedien verwenden, können Sie eine der folgenden Wiederherstellungsoptionen wählen:

**HINWEIS:** Nur die für Ihren Computer verfügbaren Optionen werden angezeigt, wenn Sie den Wiederherstellungsprozess starten.

- Systemwiederherstellung installiert das Original-Betriebssystem neu und konfiguriert die Einstellungen für die Programme, die ab Werk installiert waren.
- Rücksetzung auf die Werkseinstellungen stellt den Auslieferungszustand des Computers wieder her, löscht alle Daten von der Festplatte und erstellt die Partitionen neu. Anschließend werden das Betriebssystem und die werkseitig installierte Software neu installiert.

Die HP Wiederherstellungspartition (nur bestimmte Produkte) ermöglicht nur die Wiederherstellung des Systems.

## **Verwenden der HP Wiederherstellungspartition (nur bestimmte Produkte)**

Mithilfe der HP Wiederherstellungspartition können Sie das System ohne Wiederherstellungs-Discs bzw. ein Wiederherstellungs-USB-Flash-Laufwerk wiederherstellen. Diese Art der Wiederherstellung kann nur durchgeführt werden, wenn die Festplatte noch funktioniert.

So starten Sie HP Recovery Manager von der HP Wiederherstellungspartition:

- <span id="page-20-0"></span>**WICHTIG:** Schließen Sie bei Tablets mit einer abnehmbaren Tastatur vor dem Durchführen dieser Schritte das Tablet an die Tastaturbasis an (nur bestimmte Produkte).
	- **1.** Geben Sie recovery in das Suchfeld der Taskleiste ein, wählen Sie **HP Recovery Manager** und dann **Windows-Wiederherstellungsumgebung**.

– oder –

Drücken Sie bei Computern oder Tablets mit angeschlossenen Tastaturen die Taste f11, während der Computer startet oder drücken und halten Sie f11, während Sie die Ein/Aus-Taste drücken.

Bei Tablets ohne Tastatur:

● Schalten Sie das Tablet bzw. starten Sie es neu und drücken Sie dann schnell die Lauter-Taste. Wählen Sie dann **f11**.

– oder –

- Schalten Sie das Tablet ein bzw. starten Sie es neu und drücken Sie dann schnell die Leiser-Taste. Wählen Sie dann **f11**.
- **2.** Wählen Sie im Menü "Start" die Option **Problembehebung**.
- **3.** Wählen Sie **Recovery Manager** und folgen Sie anschließend den Anleitungen auf dem Bildschirm.

### **Verwenden der HP Wiederherstellungsmedien zur Wiederherstellung**

Mit dem HP Wiederherstellungsmedium können Sie das Originalsystem wieder herstellen. Diese Methode können Sie verwenden, wenn Ihr System keine HP Wiederherstellungspartition enthält oder die Festplatte nicht richtig funktioniert.

- **1.** Sichern Sie nach Möglichkeit alle persönlichen Dateien.
- **2.** Legen Sie die HP Wiederherstellungsmedien ein und starten Sie das Tablet neu.
- **FF** HINWEIS: Wenn der Computer nicht automatisch in HP Recovery Manager startet, ändern Sie die Startreihenfolge des Computers. Siehe Ändern der Startreihenfolge des Computers auf Seite 15.
- **3.** Folgen Sie den Anleitungen auf dem Bildschirm.

### **Ändern der Startreihenfolge des Computers**

Wenn Ihr Computer nicht in HP Recovery Manager neu startet, ändern Sie die Startreihenfolge des Computers. Dies ist die Reihenfolge der im BIOS aufgeführten Geräte, in dem der Computer nach Startinformationen sucht. Sie können die Auswahl auf ein optisches Laufwerk oder ein USB-Flash-Laufwerk ändern.

So ändern Sie die Startreihenfolge:

- **WICHTIG:** Schließen Sie bei Tablets mit einer abnehmbaren Tastatur vor dem Durchführen dieser Schritte das Tablet an die Tastaturbasis an.
	- **1.** Legen Sie das HP Wiederherstellungsmedium ein.
	- **2.** Rufen Sie das Systemmenü **Start** auf.

Bei Computern oder Tablets mit angeschlossenen Tastaturen:

**▲** Schalten Sie den Computer oder das Tablet ein oder führen Sie einen Neustart durch, drücken Sie schnell esc und drücken Sie dann f9, um die Boot-Optionen festzulegen.

Bei Tablets ohne Tastatur:

<span id="page-21-0"></span>**▲** Schalten Sie das Tablet ein oder führen Sie einen Neustart durch und drücken Sie dann schnell die Lauter-Taste. Wählen Sie dann **f9**.

– oder –

Schalten Sie das Tablet ein oder führen Sie einen Neustart durch und drücken Sie dann schnell die Leiser-Taste. Wählen Sie dann **f9**.

- **3.** Wählen Sie das optische Laufwerk oder das USB-Laufwerk, von dem Sie booten möchten.
- **4.** Folgen Sie den Anweisungen auf dem Bildschirm.

### **Entfernen der HP Wiederherstellungspartition (nur bestimmte Produkte)**

In HP Recovery Manager haben Sie die Möglichkeit, die HP Wiederherstellungspartition zu entfernen, um Platz auf der Festplatte zu schaffen

**WICHTIG:** Wenn Sie die HP Wiederherstellungspartition entfernt haben, können Sie keine Systemwiederherstellung durchführen oder HP Wiederherstellungsmedien von der HP Wiederherstellungspartition erstellen. Aus diesem Grund sollten Sie HP Wiederherstellungsmedien erstellen, bevor Sie die Wiederherstellungspartition entfernen (siehe [Erstellen von HP](#page-16-0) [Wiederherstellungsmedien \(nur bestimmte Produkte\) auf Seite 11](#page-16-0)).

**HINWEIS:** Die Option "Wiederherstellungspartition entfernen" ist nur bei Produkten verfügbar, die diese Funktion unterstützen.

Führen Sie die folgenden Schritte aus, um die HP Wiederherstellungspartition zu entfernen:

- **1.** Geben Sie recovery in das Suchfeld der Taskleiste ein und wählen Sie **HP Recovery Manager**.
- **2.** Wählen Sie **Wiederherstellungspartition entfernen** und folgen Sie den Anleitungen auf dem Bildschirm.